## How to Switch to YouTube's Creator Studio Classic

**STEP 1:** Go to youtube.com and make sure you are signed in.

**STEP 2:** Click on your icon on YouTube's home page, and a drop down menu will appear, as shown below.

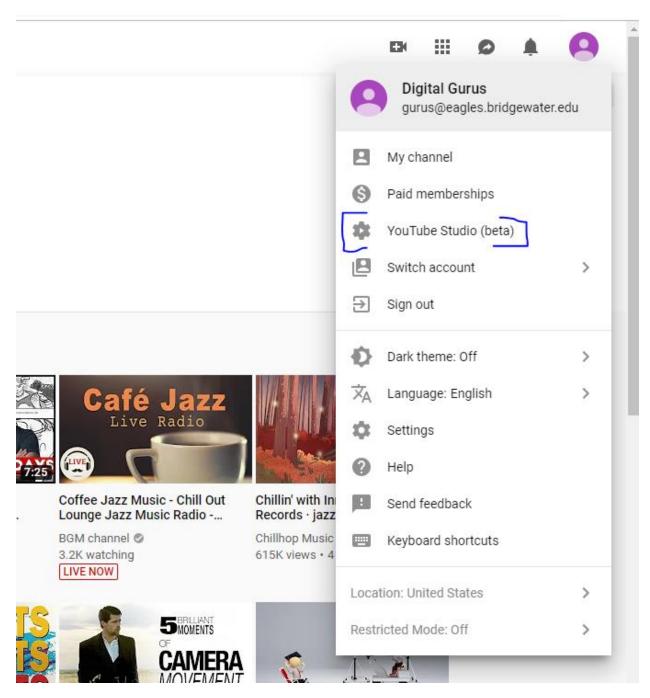

STEP 3: Click on YouTube Studio (beta).

**STEP 4:** Below is the page that will appear. Click on Creator Studio Classic as indicated.

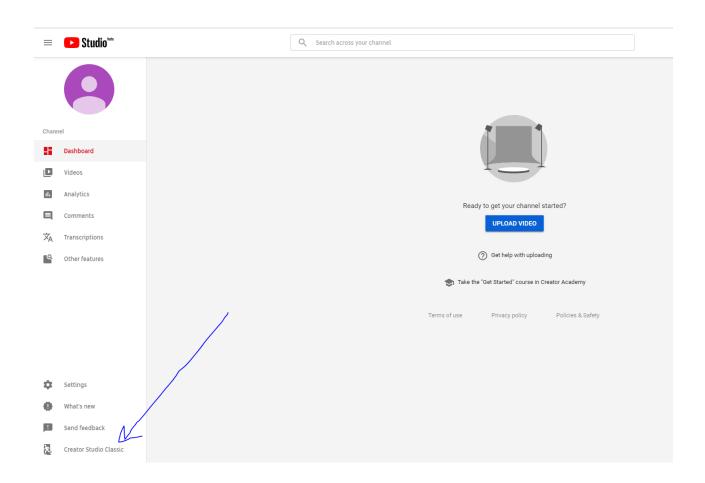

**STEP 5:** The dialogue box below will appear; however, you can press Skip unless you want to give feedback.

| Tł | nanks for trying out the new experience!                                                                                                    |
|----|----------------------------------------------------------------------------------------------------|
|    | e're still working on making things better, and your feedback really helps.<br>ease tell us why you decided to leave. (Check all that apply)                                                           |
|    | I have an urgent task and know how to find it in Creator Studio Classic                                                                                                    |
|    | I would need more time to learn how to use it                                                                                                    |
|    | Something is missing                                                                                                    |
|    | Something is broken                                                                                                    |
|    | Something is harder to use                                                                                                    |
|    | Other                                                                                                    |
|    | arn how to change your default creator experience.<br>Ip us improve our tools by signing up for user research studies.                                                                                 |
|    | to the <b>Legal Help page</b> to request content changes for legal reasons. Your feedback,<br>ditional info, and email will be sent to Google. See <b>Privacy Policy</b> and <b>Terms of Service</b> . |
|    | CANCEL SKIP                                                                                                    |

**STEP 6:** Now you are in Creator Studio Classic! Click on Video Manager to start editing your videos.

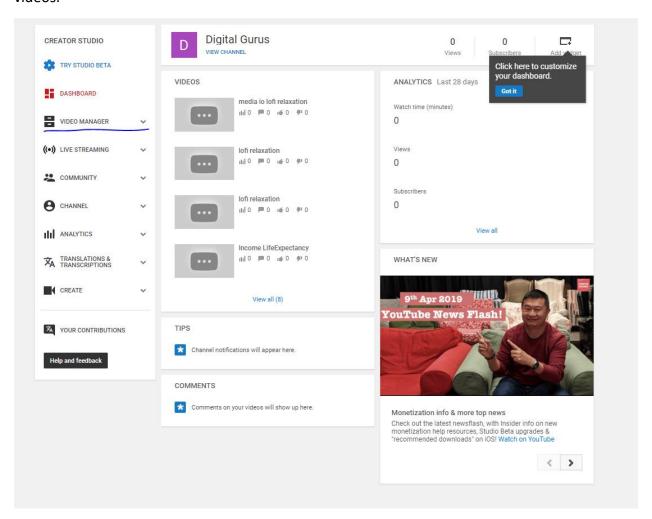